### **Overview**

The Course Approval System is used to request a new course or request a course change. This system is based on approval route nodes; these nodes are linked to your document and the document is routed through a workflow process.

### **Steps**

### **Locating the Course Forms**

The course forms and the 'Initiate New Course/Course Change Request (CARMIn)' tasks are available in One.IU

- 1. Log into: one.iu.edu.
- 2. In the **Search** bar, type "*CARMIn'*" and press **ENTER**.
- 3. Click on the **Initiate New Course/Course Change Request (CARMIn)** task.

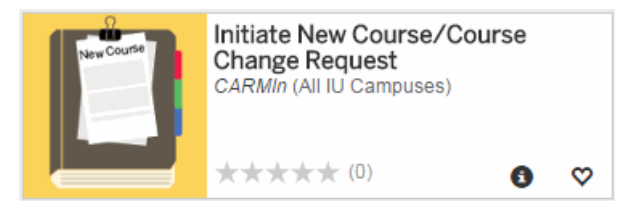

4. Refer to the instructions below for help.

### **Browser Type**

The recommended browser is Firefox. Internet Explorer may also be used in Compatibility mode. Currently, the drop-down values do not always display when using Google Chrome.

### **How does the system know where to route your form?**

#### **By the Campus, School, and the Academic Subject Area you select:**

This system is based on route nodes, these nodes are linked to your document. The nodes are in a particular order, so when a document is routed, it routes to the first node. That node then looks at your document to see what campus, school, and academic subject area you have selected to determine which workgroup the document should be routed to for approval. A workgroup is comprised of an approver and in most cases a back-up for that approver. Once one of the workgroup members has approved the document, it will route to the next node. If your school or department does not have a workgroup at a particular node, the document will skip the node and move to the next one.

*Be sure to select the correct school and academic subject area to ensure your form is routed correctly.* If you discover you have selected the incorrect school and/or academic subject area, check the route log to see who the document has routed to and contact those people to ask them to return the form to you so you can correct it. You can also contact USSS.

### **Entering Data into the Course Request Forms**

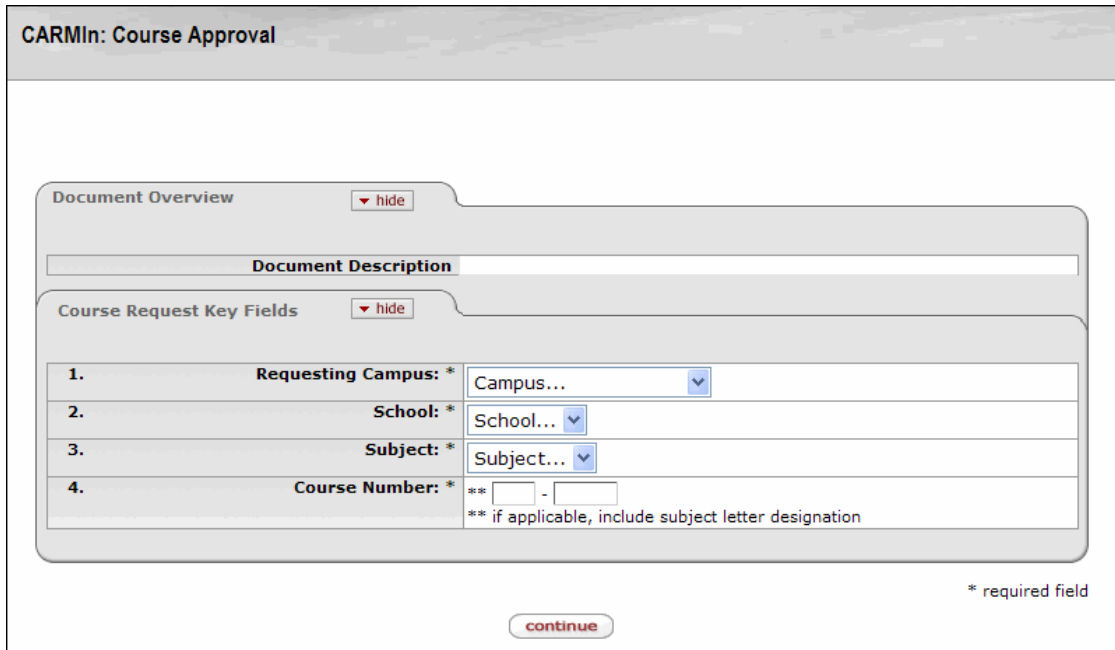

- 1. Select the **Requesting Campus**. This is the campus submitting the request and where the course will be offered.
- 2. Select the **School**. Select the School in which the course will be offered. For example, SPEA, COLL, LIBA, MUS, etc.
- 3. Select the **Subject**.
- 4. Enter the **Course Number** (example format: W 131). When you tab out of this field, a new field (**Document to Initiate**) should appear.

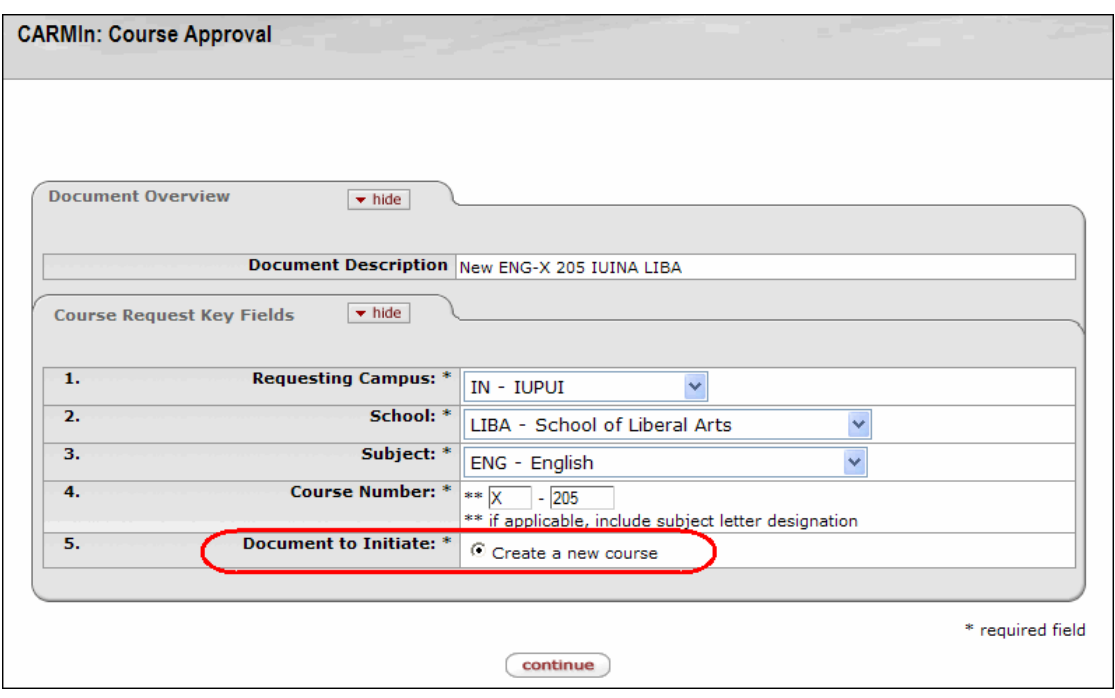

- 5. The **Create a new course** button will be selected. Click **continue** You may also see 'course change' or 'matching course' here depending on the values previously selected. See the *Course Change Document* section or the *Matching Course* section of this document for more information.
- 6. The *New Course Document* page will be displayed. We have broken this page into sections for the purpose of this training document. Again, you may also see 'course change' or 'matching' here depending on the values previously selected.

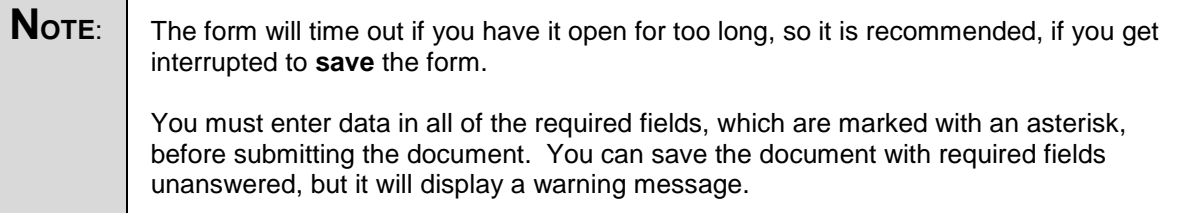

#### **New Course Document**

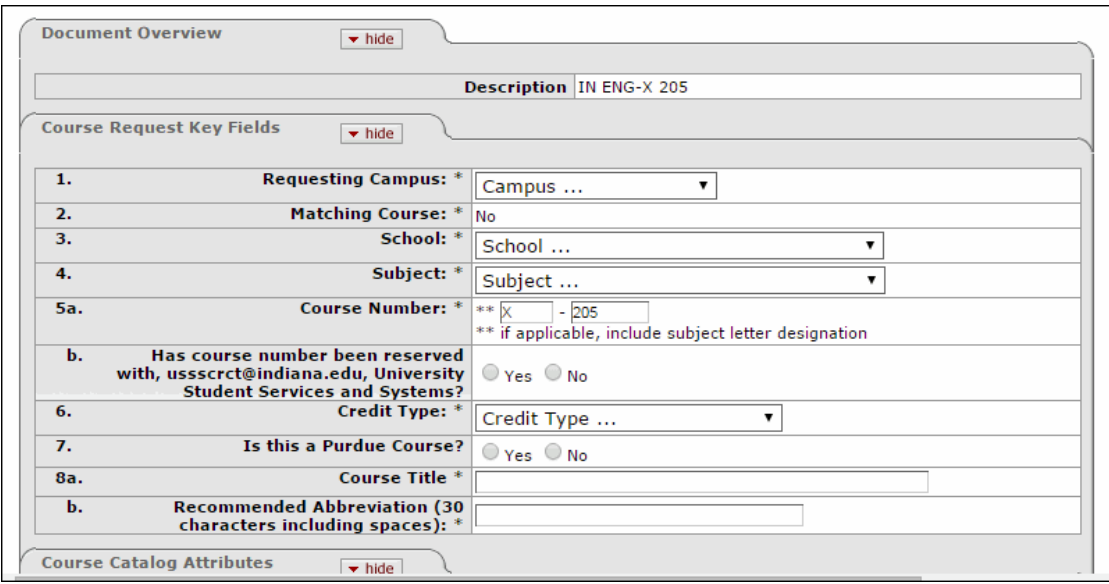

- 1. In the **Document Overview** section, you will see a **Document Description** with the information you added on the previous page.
- 2. In the **Course Request Key Fields** section, complete the fields that are not already populated. See the information below for each field.

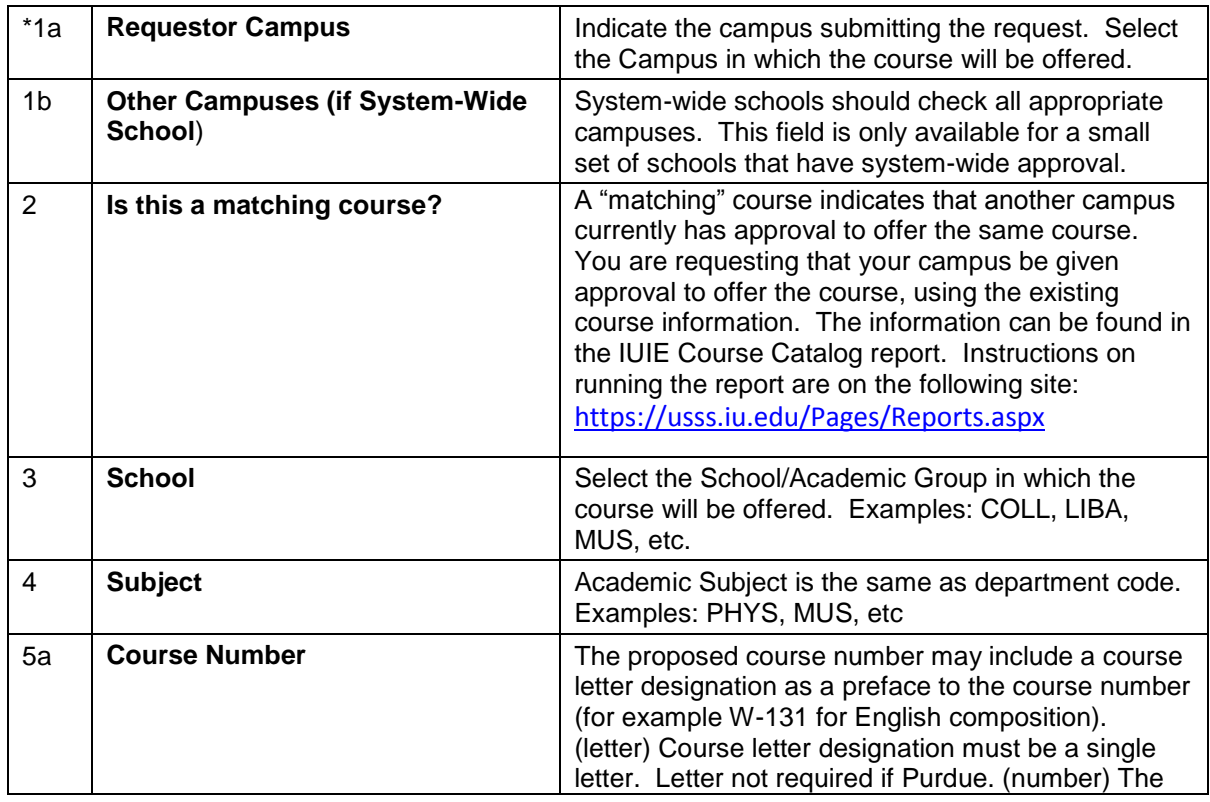

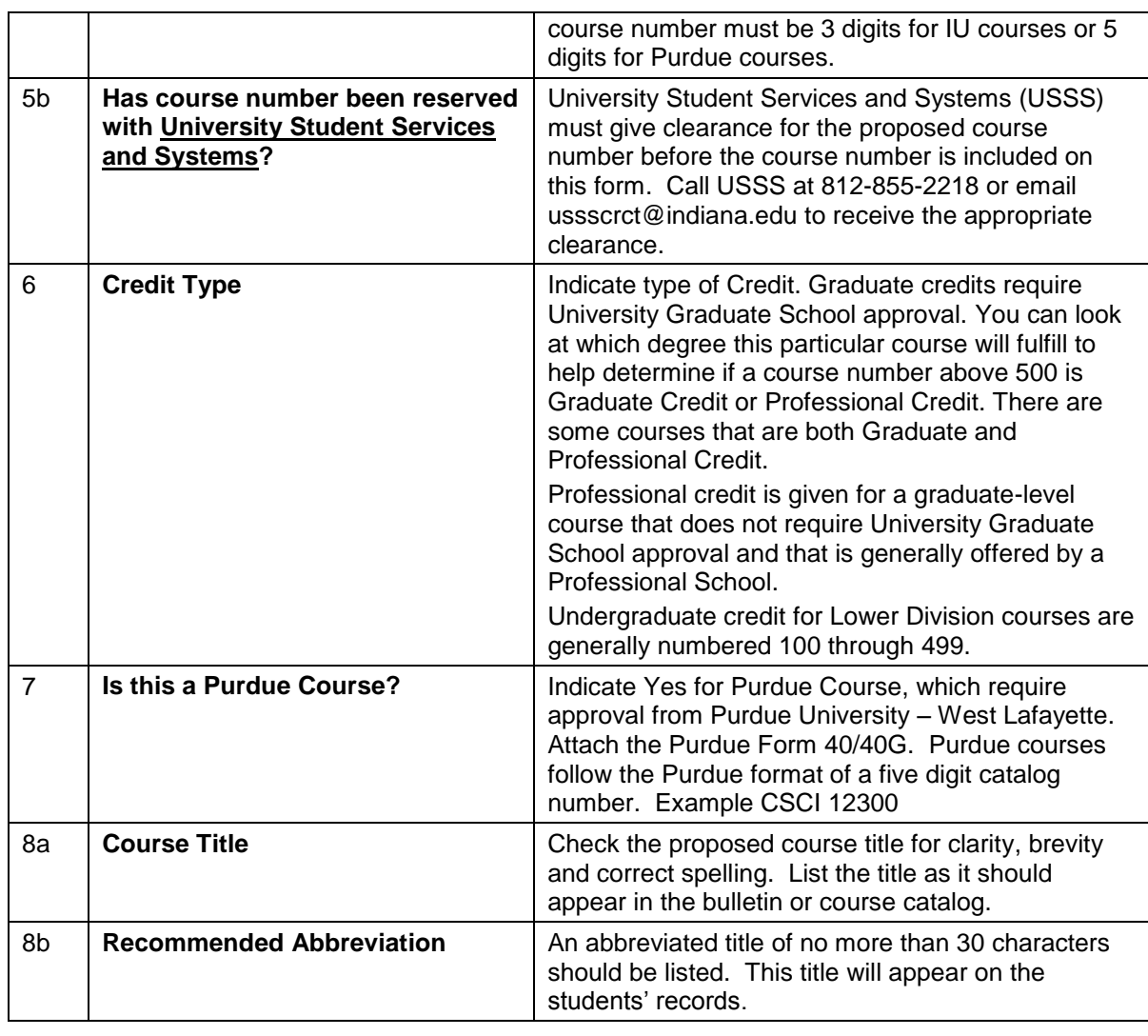

**NOTE:** Click **v** hide to hide one or multiple sections of the form. Click **I** show to display a section of the form that has been hidden.

#### **Course Catalog Attributes**

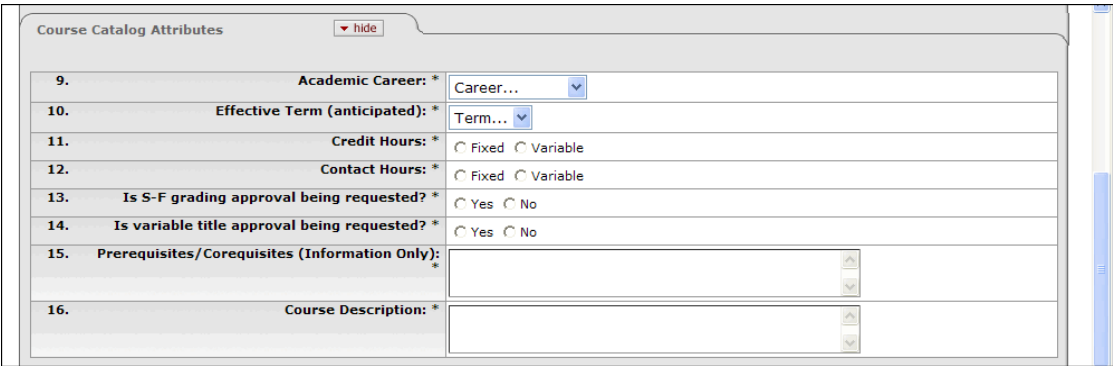

In the **Course Catalog Attributes** section, complete the following fields:

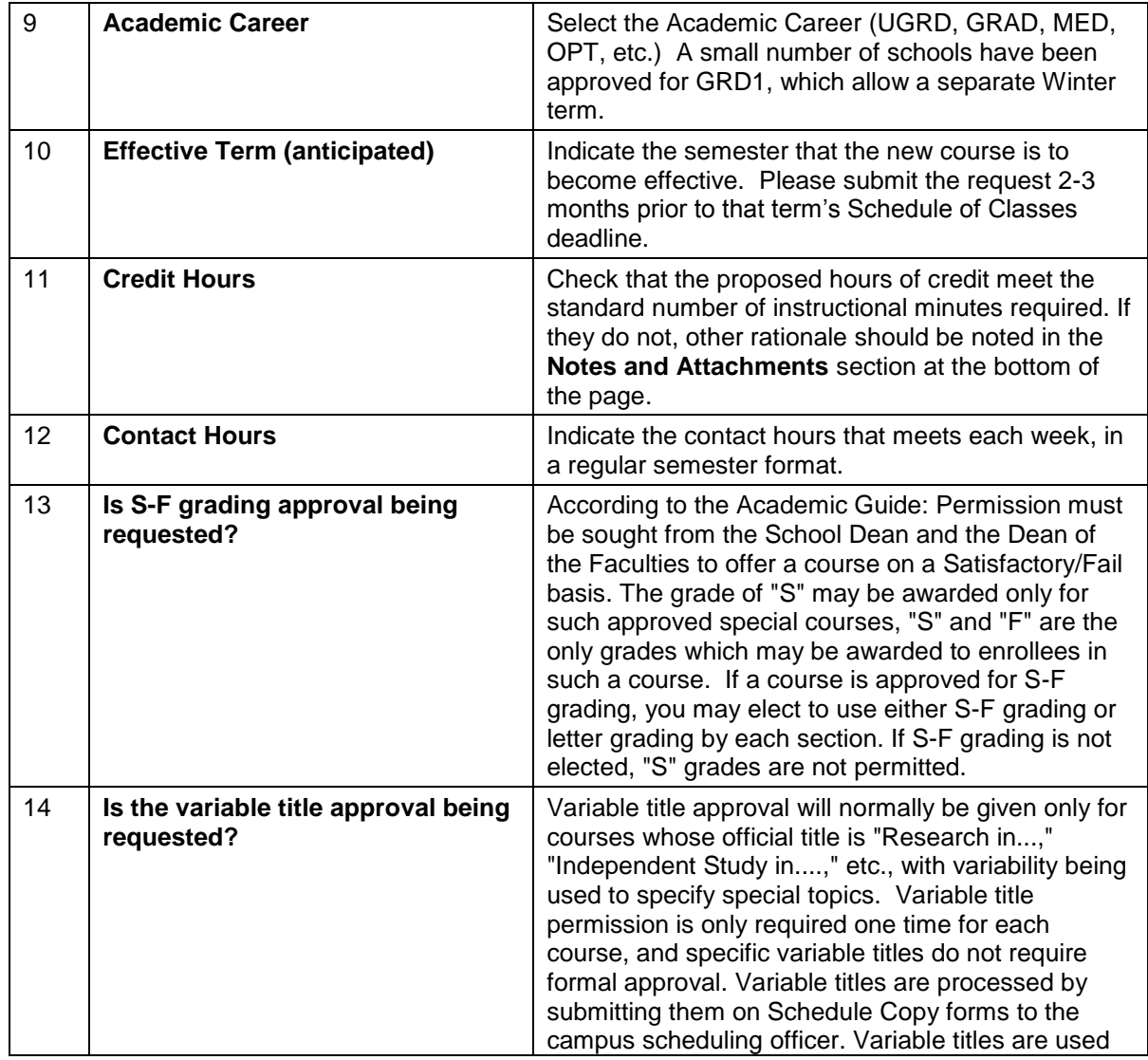

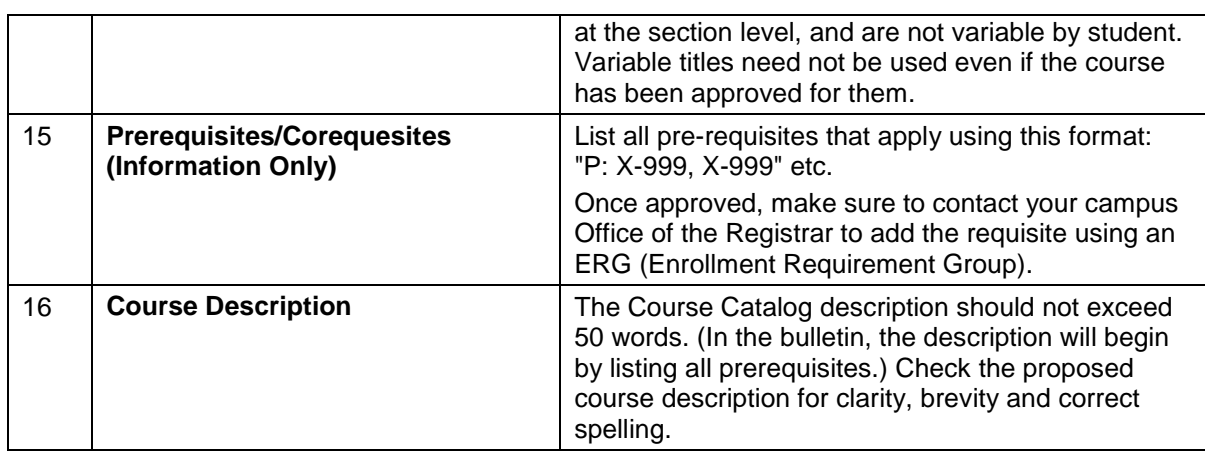

#### **Course Attributes for Scheduling**

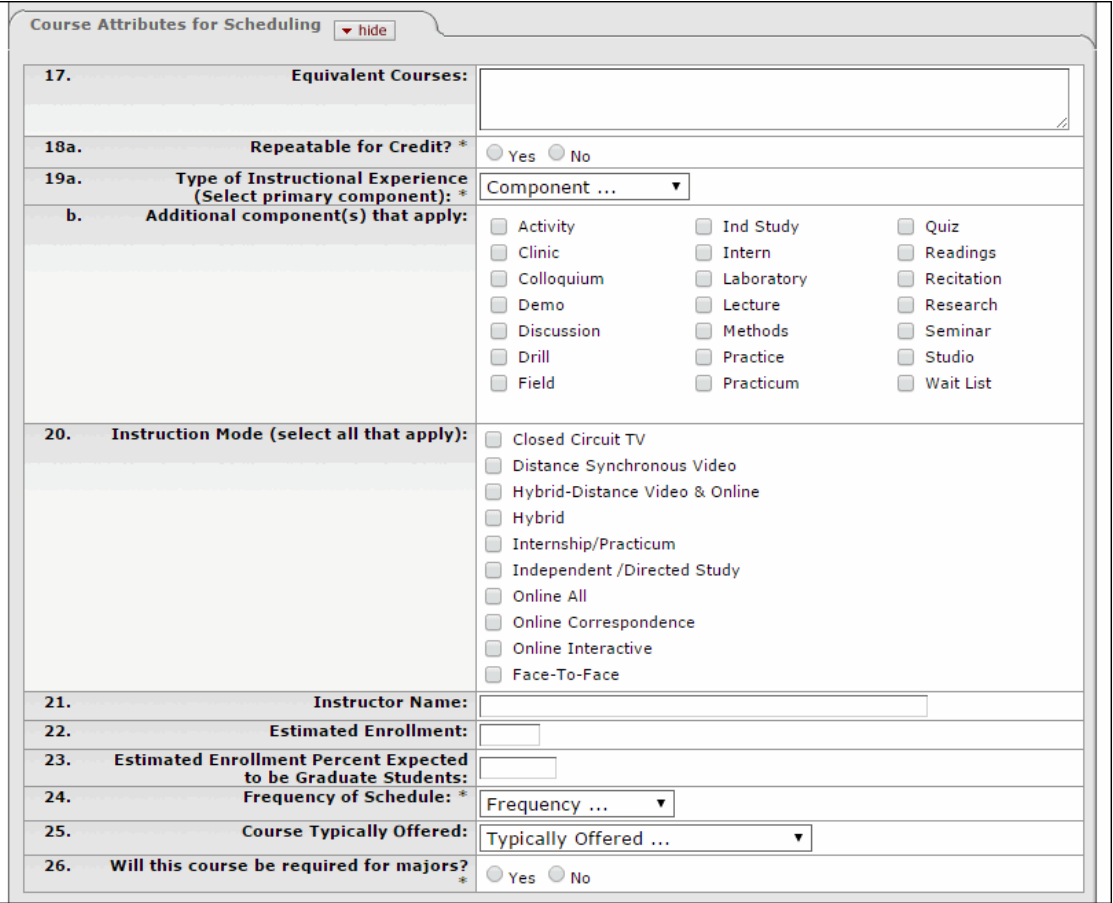

#### In the **Course Attributes for Scheduling** section, complete the following fields:

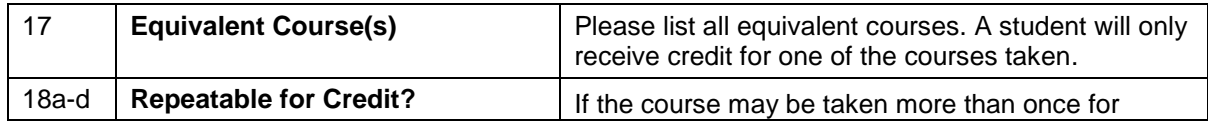

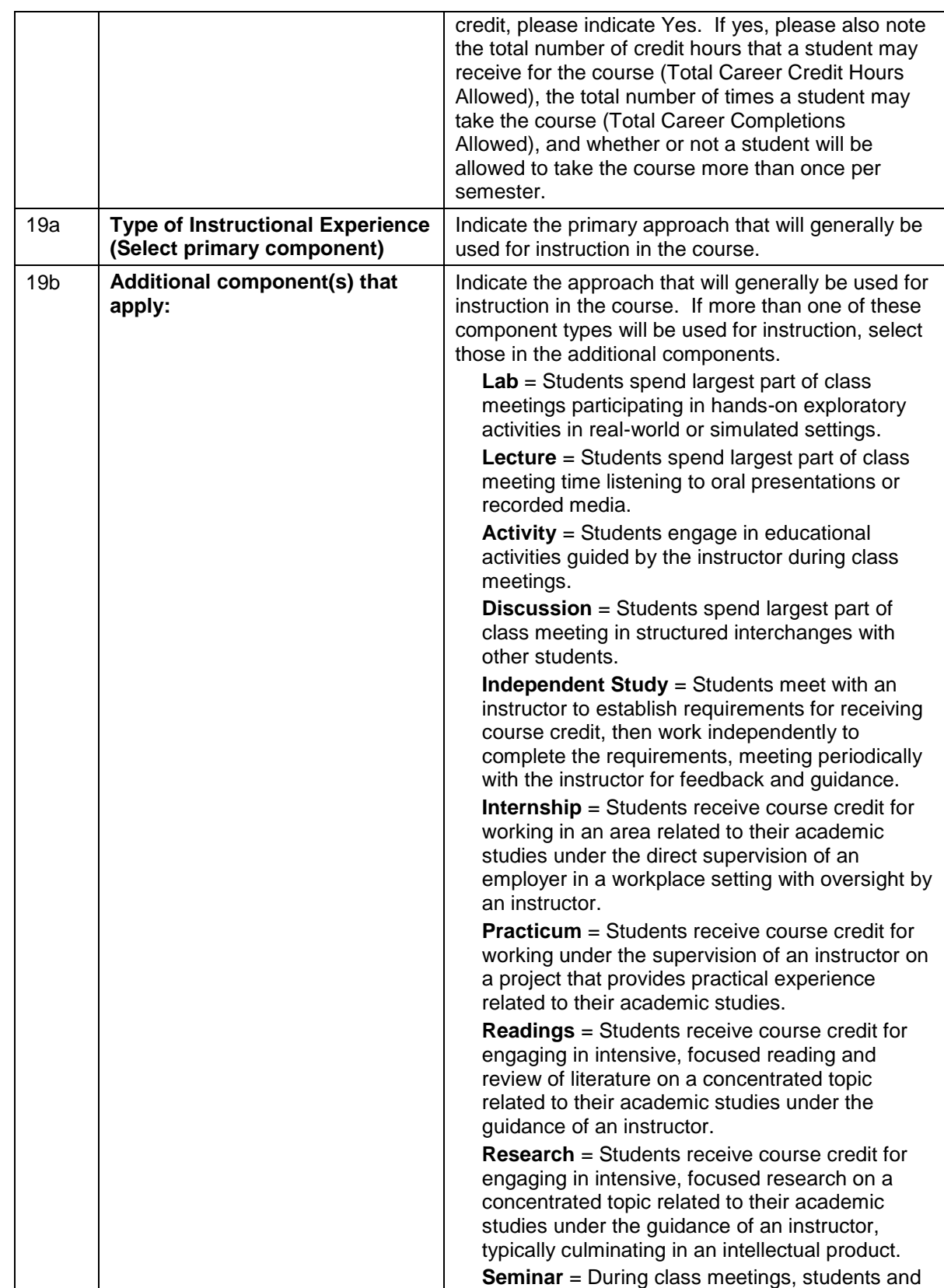

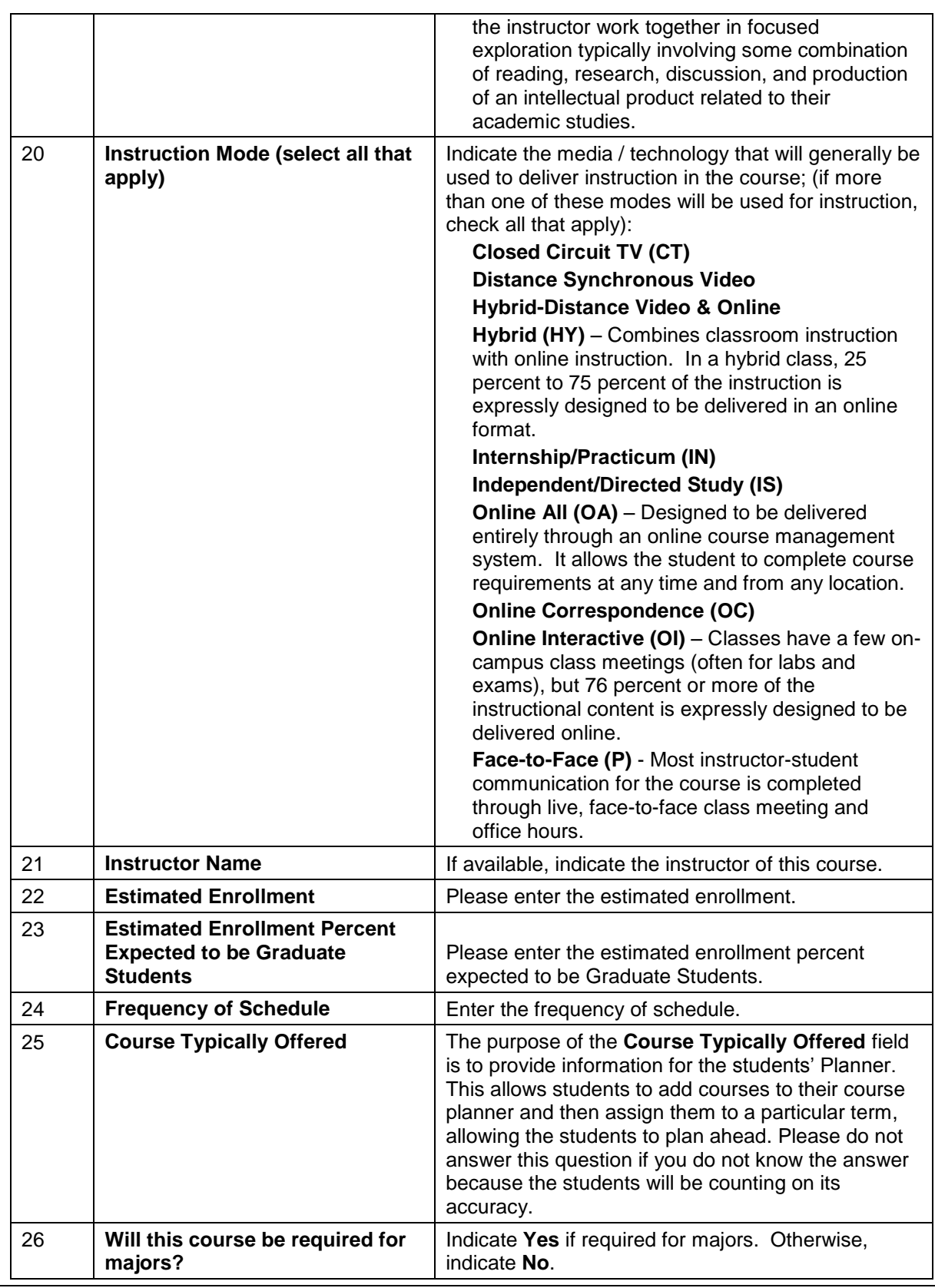

#### **Additional Course Information**

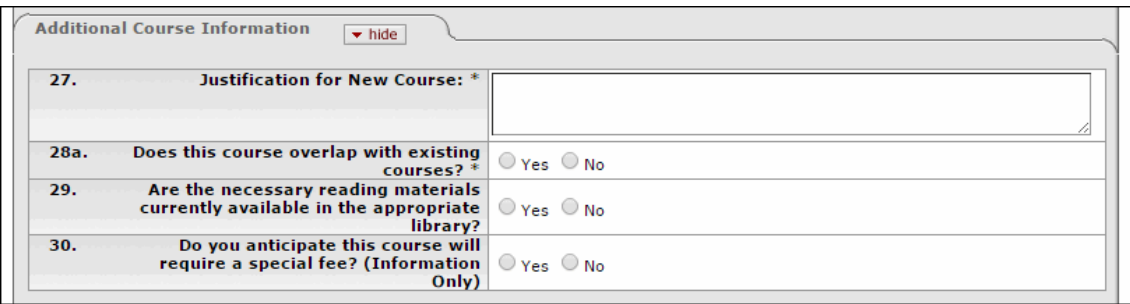

In the **Additional Course Information** section, complete the following fields:

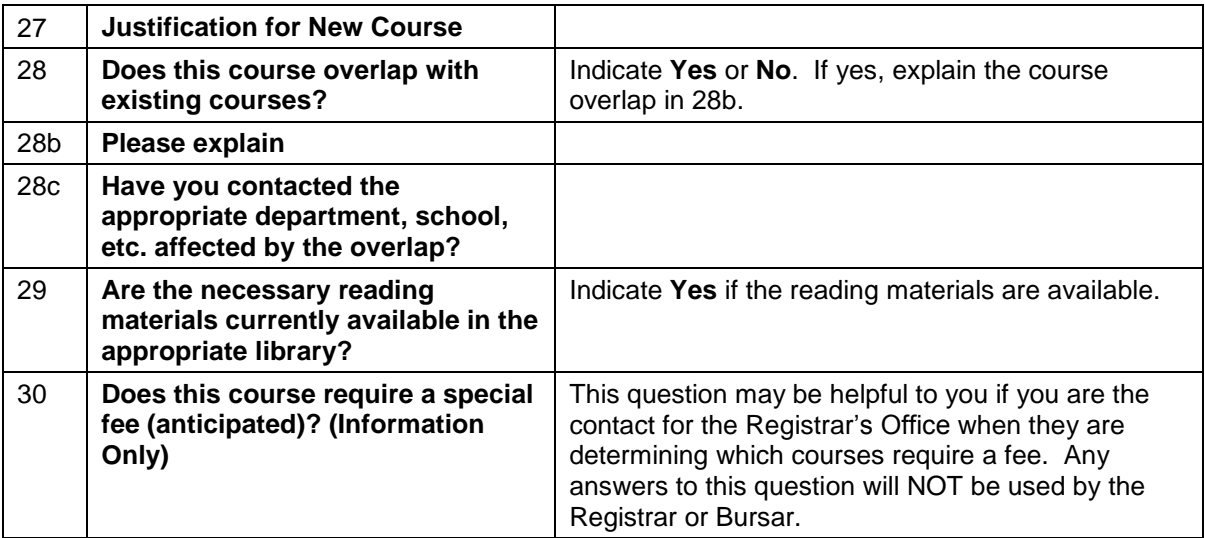

#### **Essential Syllabus Information**

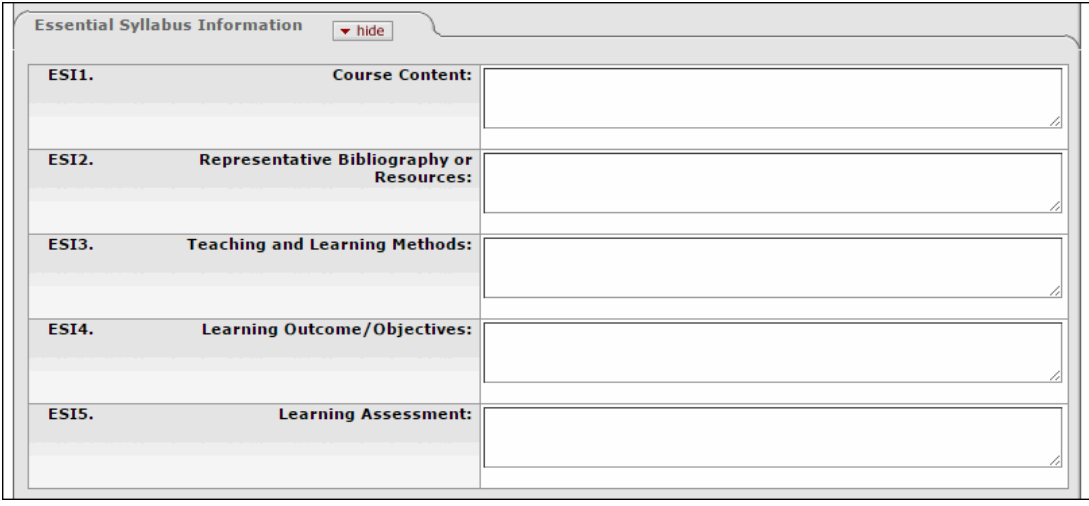

In the **Essential Syllabus Information** section, complete the following fields:

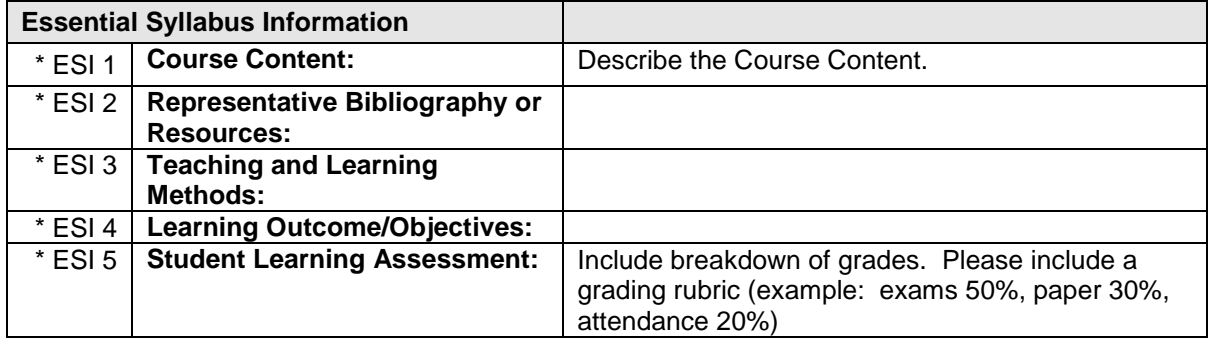

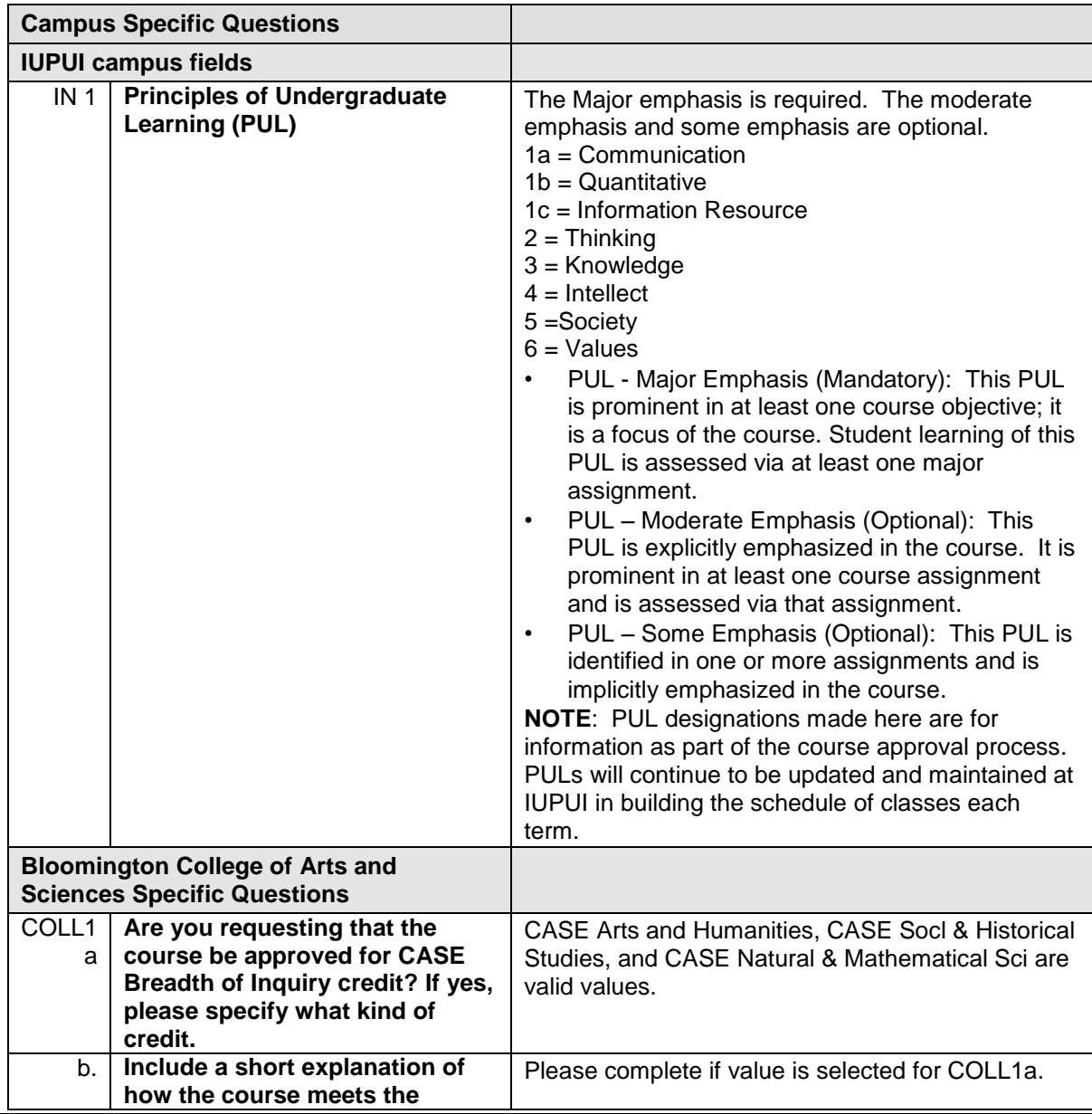

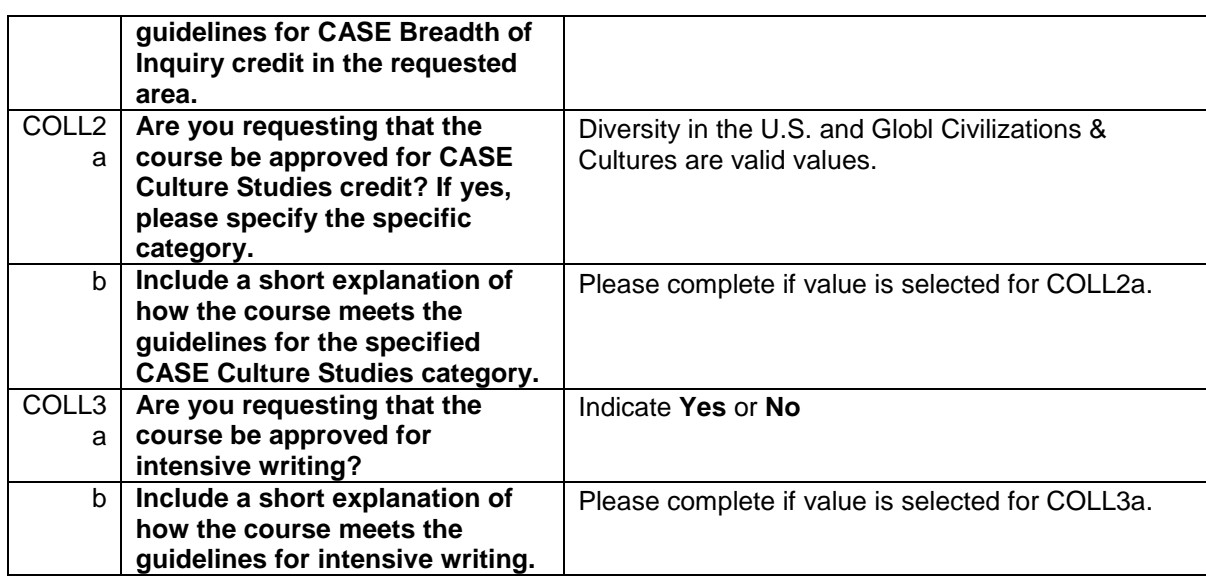

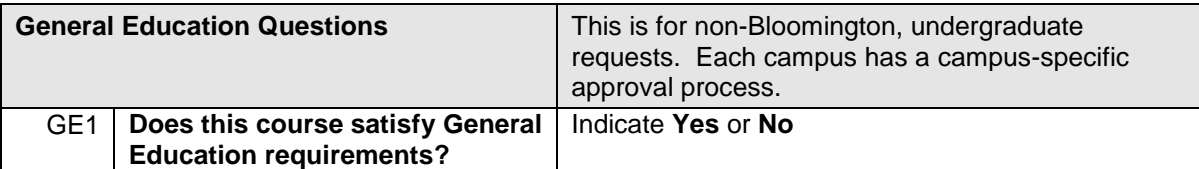

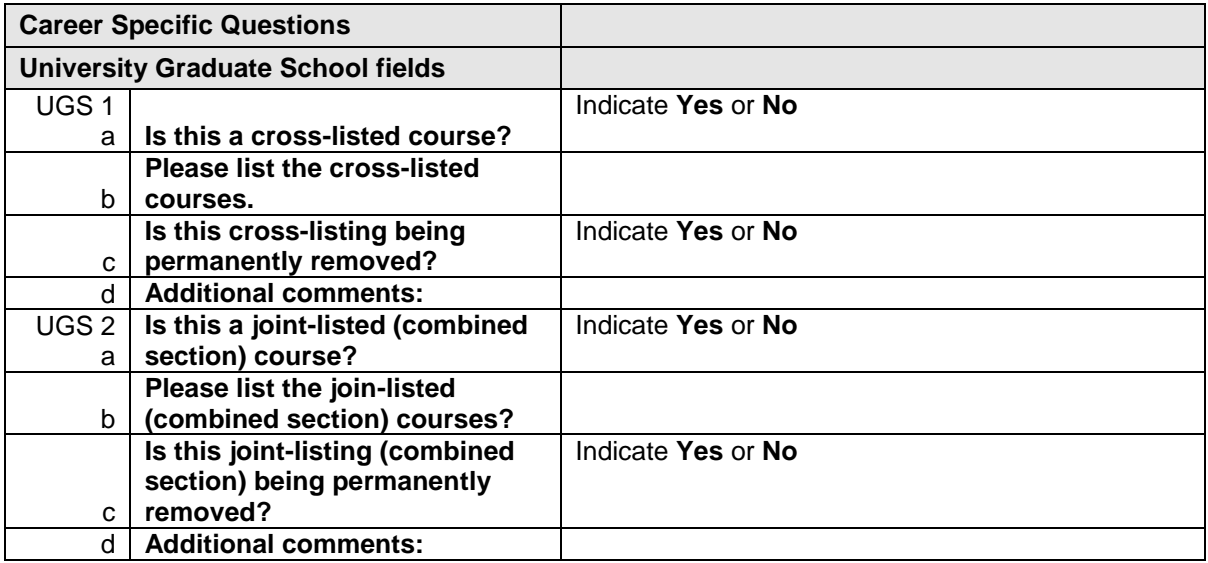

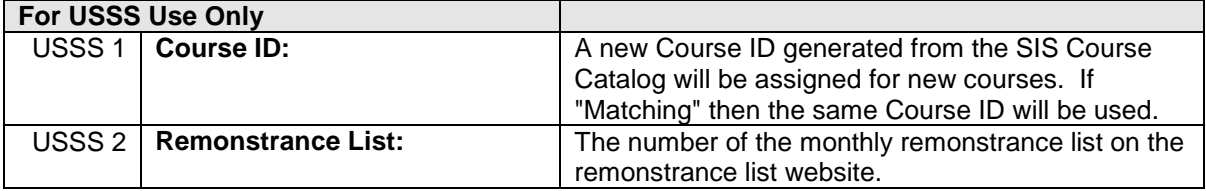

1. Enter any Notes and Attachments necessary. See below.

### **Attaching a Syllabus or Other Documents**

You can attach any number of documents to the course request forms. Some school do require a syllabus.

- 1. Located the **Notes and Attachments** section at the bottom of the form.
- 2. To add a note, enter a note in the **Document Note Text** box and click  $\frac{add}{ }$ . You can share additional information to expand on the course information. If you are returning the form to a prior level for approval, the note can also be used to inform the person why you are returning the form.

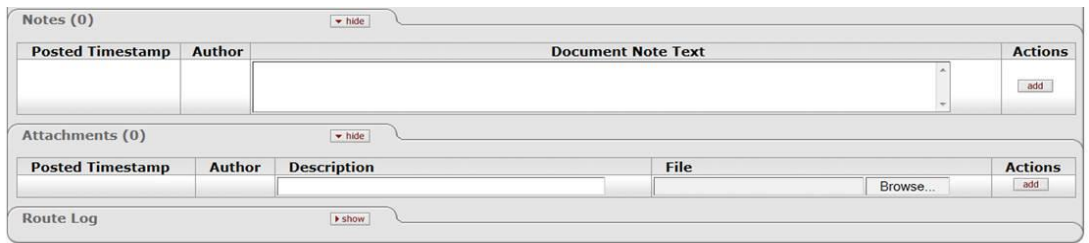

- 3. To add an attachment, enter a label for the file in the **Description** box.
- 4. Click Browse... to search for your file/attachment (for example, a syllabus).

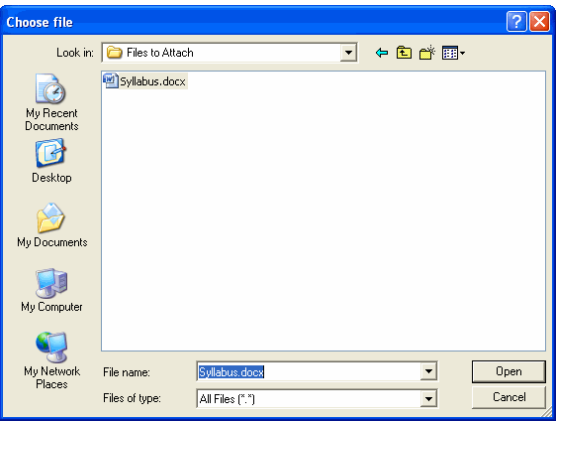

5. Select the file you want to attach and click **D**pen

6. Now that you have selected your file to attach you will need to click add to attach it to the form. *It is recommended that you click*  $\frac{\text{add}}{\text{def}}$  before the document is routed to make sure the *attachment is saved.*

7. When the note and attachment are added, it will look like this:

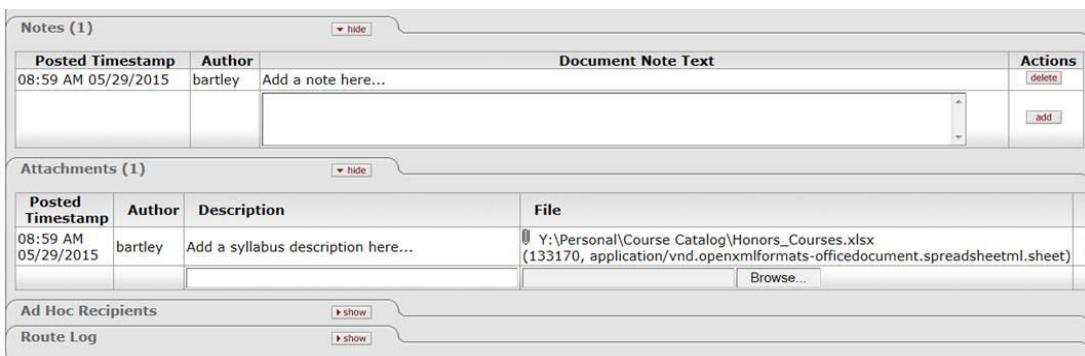

8. You can add another note or attachment if needed.

### **Routing Your Form**

After you have entered all of the necessary information on your form and attached the syllabus, you will need to route the form.

You will notice the following buttons at the bottom of the form: **submit**, **save**, **close**, and **cancel document**.

- **submit:** This will route your form to the next node.
- **save**: Your form will time out if you have it open for too long. In this case, you will want to save it. If you save your form, it will be in your action list as saved.
- **close**: This will close the form without saving it.
- **cancel document**: This will cancel the form. As the initiator, if you previously saved the document and no longer want to submit the request, you can cancel the document. It will then no longer be saved or en route.

After you have routed the form you might want to write down the **Document Id** for your records. If you should forget to write down the **Document Id**, you will be able to do a document search.

 **print** *=* The E-Doc system archives your requests, so it is not necessary to print them. However, if you click **print**, it will allow you to open the document in PDF format and print or email your request.

### **Saving Your Form**

The form will time out if you have it open for too long, so it is recommended, if you get interrupted to **save** the form.

If you save the document without completing all of the required fields, you will receive a warning message. You can later go into the forms and complete all of the required fields before submitting the document. You must enter data in all of the required fields before submitting.

You will need to click the save button at the bottom of the form.

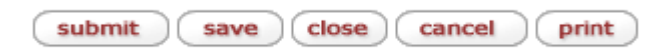

After clicking this button, your document will go to your action list with a **Route Status** of *Saved* and an **Action Requested** of *Complete*. You can then go to your action list from One.IUt and open the document to submit it. Another option is to go to the **Document Search** and enter the **Document ID** number to retrieve the document.

### **Troubleshooting Problems with the Form**

You have a few resources when you are having trouble entering data into the form:

- 1. You can hover over the question label to receive the help text, which is also provided in this training guide.
- 2. The recommended browser is Firefox.
- 3. If you have questions about completing the form, please contact USSS by phone at 812-855- 2218 or e-mail [ussscrct@indiana.edu.](mailto:ussscrct@indiana.edu)

### **Change Course Document**

- 1. Select the **Requesting Campus**. This is the campus submitting the request and where the course will be offered.
- 2. Select the **School**. Select the School in which the course will be offered. For example, SPEA, COLL, LIBA, MUS, etc.
- 3. Select the **Subject**.
- 4. Enter the **Course Number** (example format: W 131). When you tab out of this field, a new field (**Document to Initiate**) should appear.

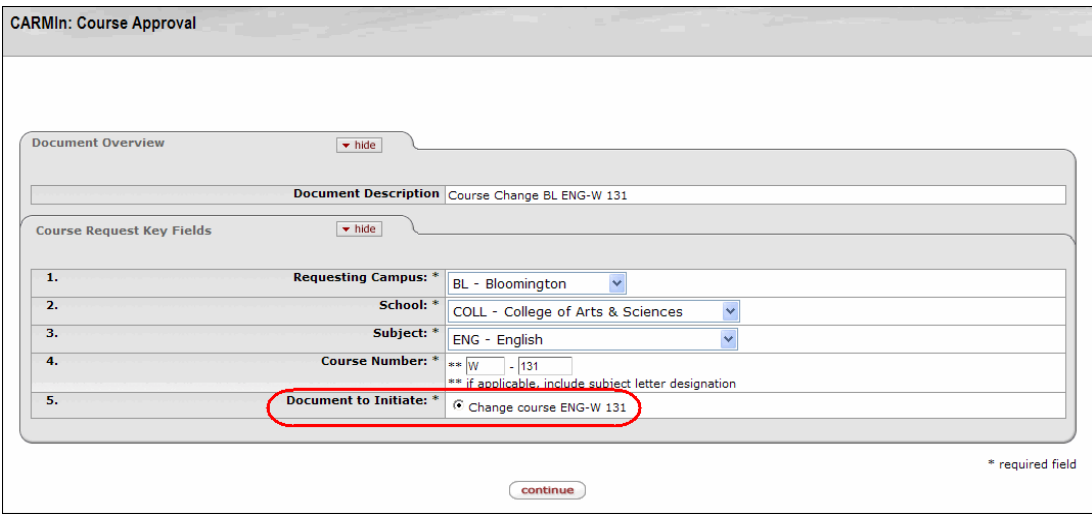

- 5. The **Change course** button will be selected. Click **Continue**
- 6. The *Change Course Document* page will be displayed. Many of the questions are the same as the New Course Document page and will not need to be completed, unless you would like to change the fields.

© 2016 Indiana University Page: 15

Revised 03/02/16

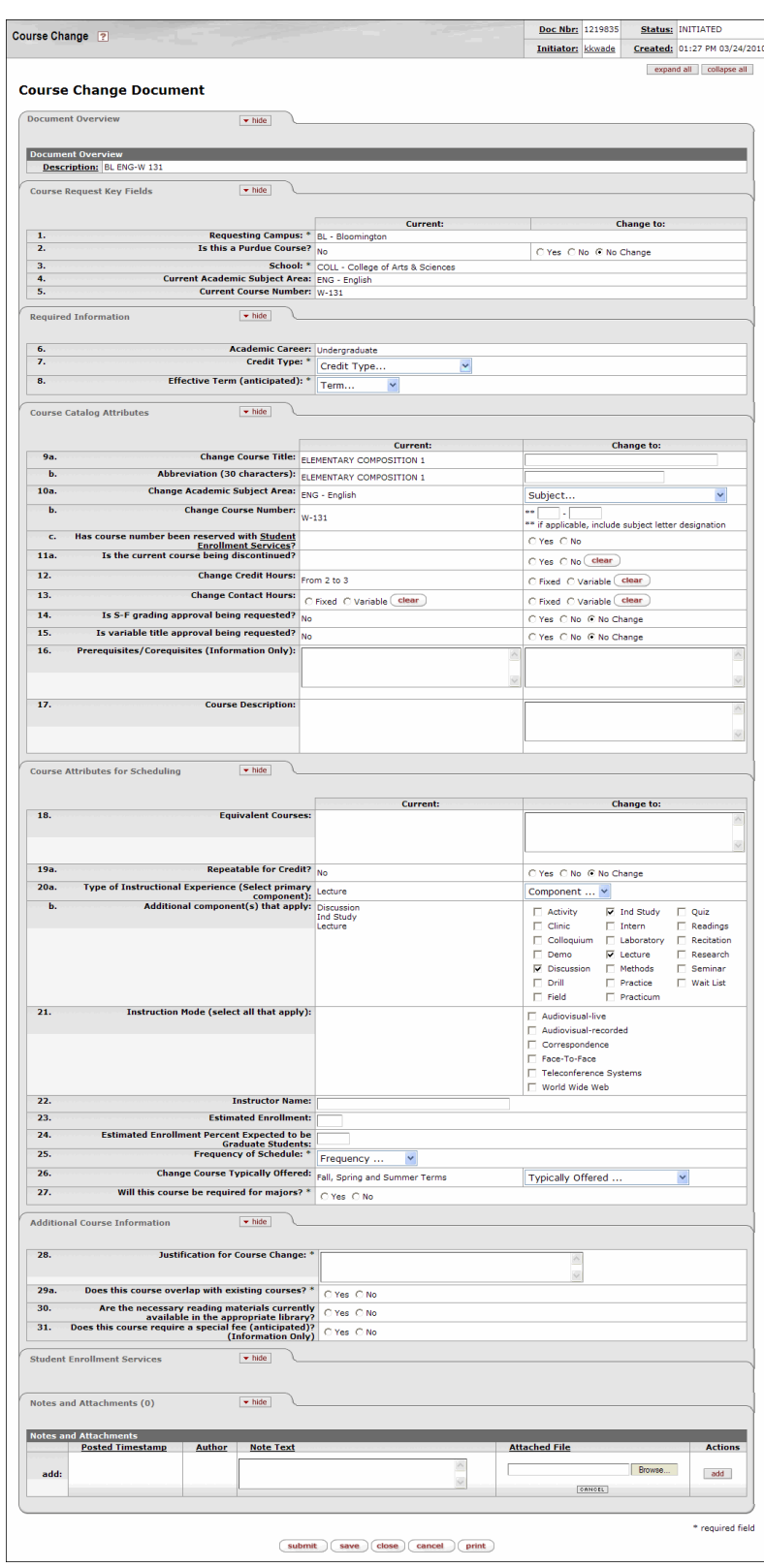

© 2016 Indiana University Page: 16

Revised 03/02/16

7. After you have made changes to the appropriate fields, follow the steps in the *Routing Your Form* section of this document.

### **Matching Course Document**

- 1. Select the **Requesting Campus**. This is the campus submitting the request and where the course will be offered.
- 2. Select the **School**. Select the School in which the course will be offered. For example, SPEA, COLL, LIBA, MUS, etc.
- 3. Select the **Subject**.
- 4. Enter the **Course Number** (example format: W 131). When you tab out of this field, a new field (**Document to Initiate**) should appear.

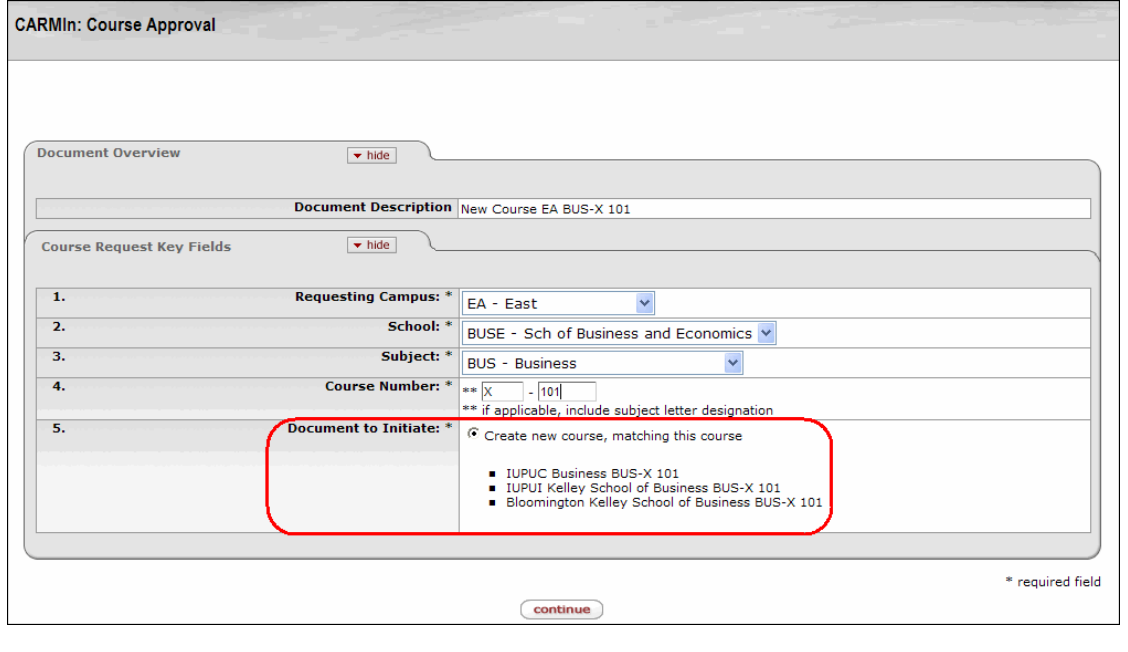

- 5. The **Create new course, matching this course** button will be selected. Click **Continue**
- 6. The *New Course Document* page will be displayed. Many of the fields on the matching course form will not be editable because the data should always match the originating course.
- 7. After you have completed the appropriate fields, follow the steps in the *Routing Your Form* section of this document.

### **How to Determine Who Has Your Form in Their Action List**

#### **Using Document Search**

- 1. Log into: one.iu.edu.
- 2. In the **Search** bar, type "*Document Search'*" and press **ENTER**.
- 3. Click on the **Document Search (Kuali Rice)** task.

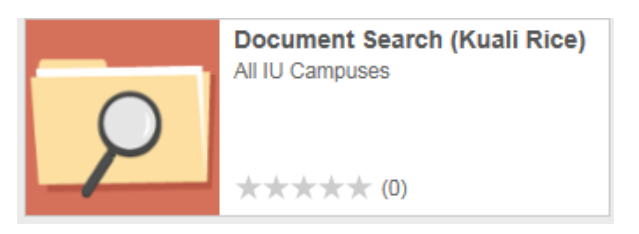

This will open the *Document Search* window.

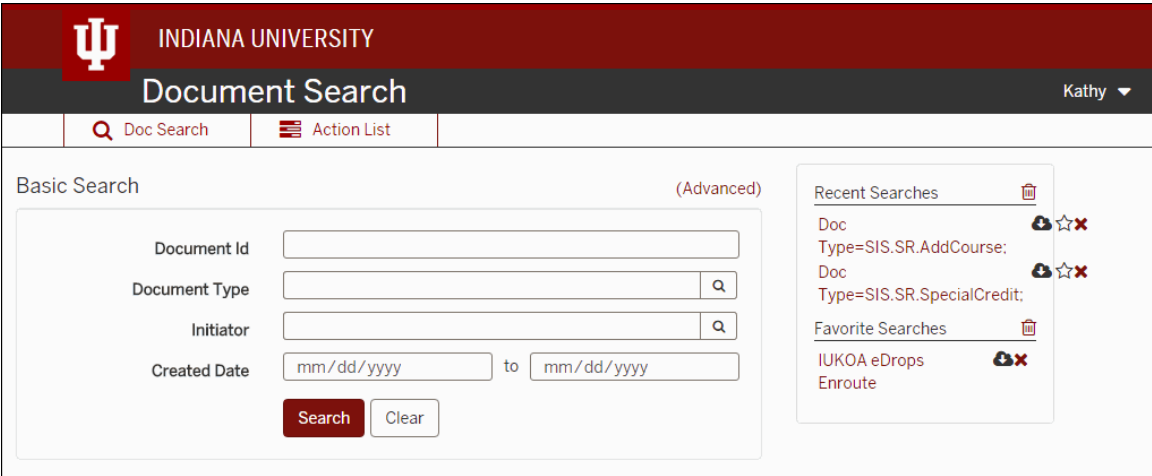

- 1. Type in the criteria for your search (for example, **Document Id** or a combination of Initiator and **Date Created From**, etc).
- 

2. Click Search . Your search results will display.

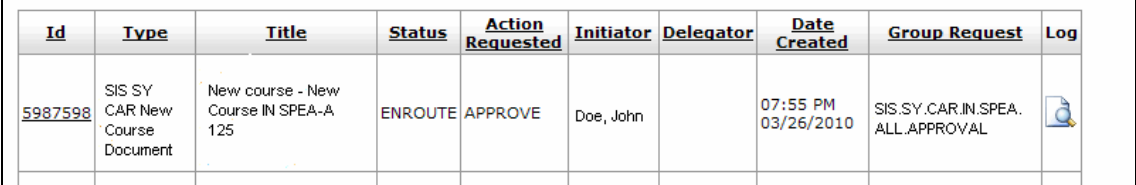

3. Click **in the Route Log** column.

The *Route Log* page will give you all kinds of useful information, including, the name of the workgroup that is currently responsible for approving the form.

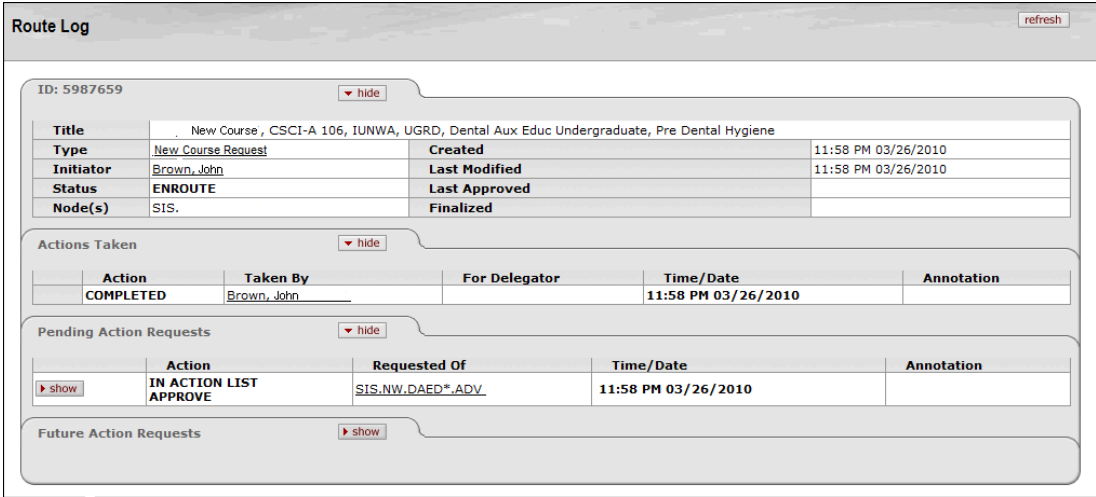

4. If you would like to see who is in the workgroup, click the workgroup name.

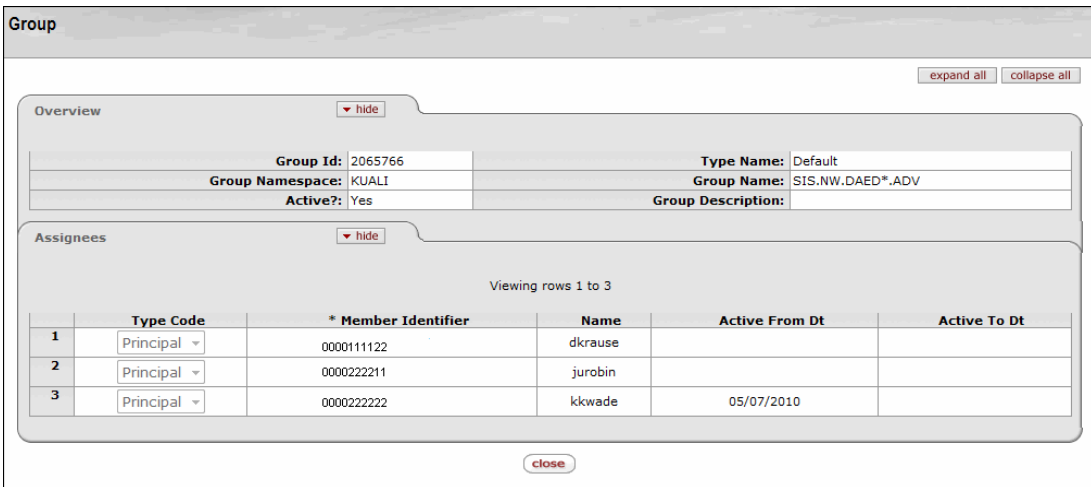

All levels of approval within the system have been set up with workgroups. More than one user may be in a workgroup, although only one needs to approve the request for it to move forward. This allows the schools, departments, etc. to have a back-up if someone should take a vacation or an extended leave.